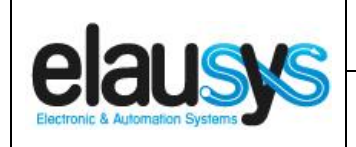

.

# *ELAUSYS EVO-KNX*

# **KNX Interface for Paradox alarm system**

# **User Manual**

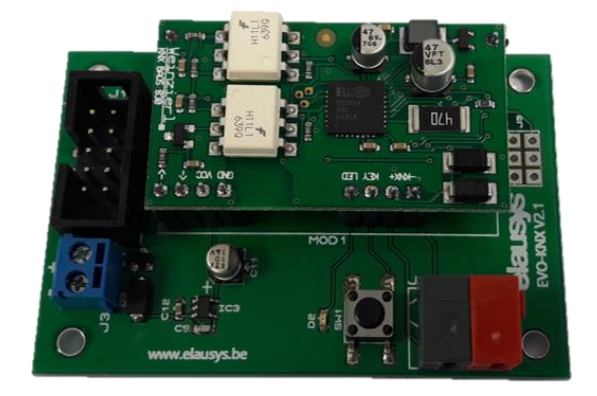

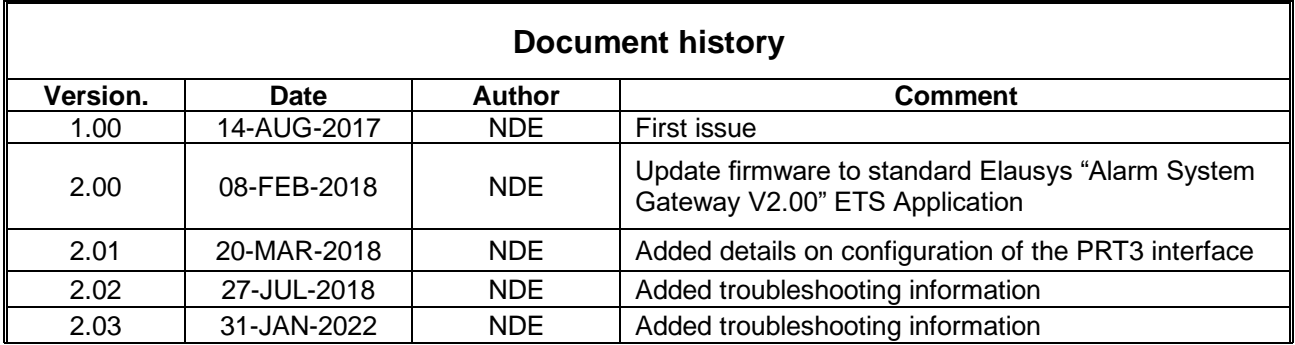

**© ELAUSYS SPRL**

This document cannot be reproduced fully or partially without written authorization

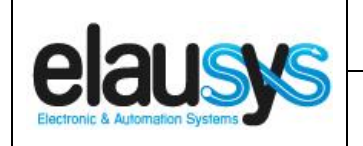

# **TABLE OF CONTENT**

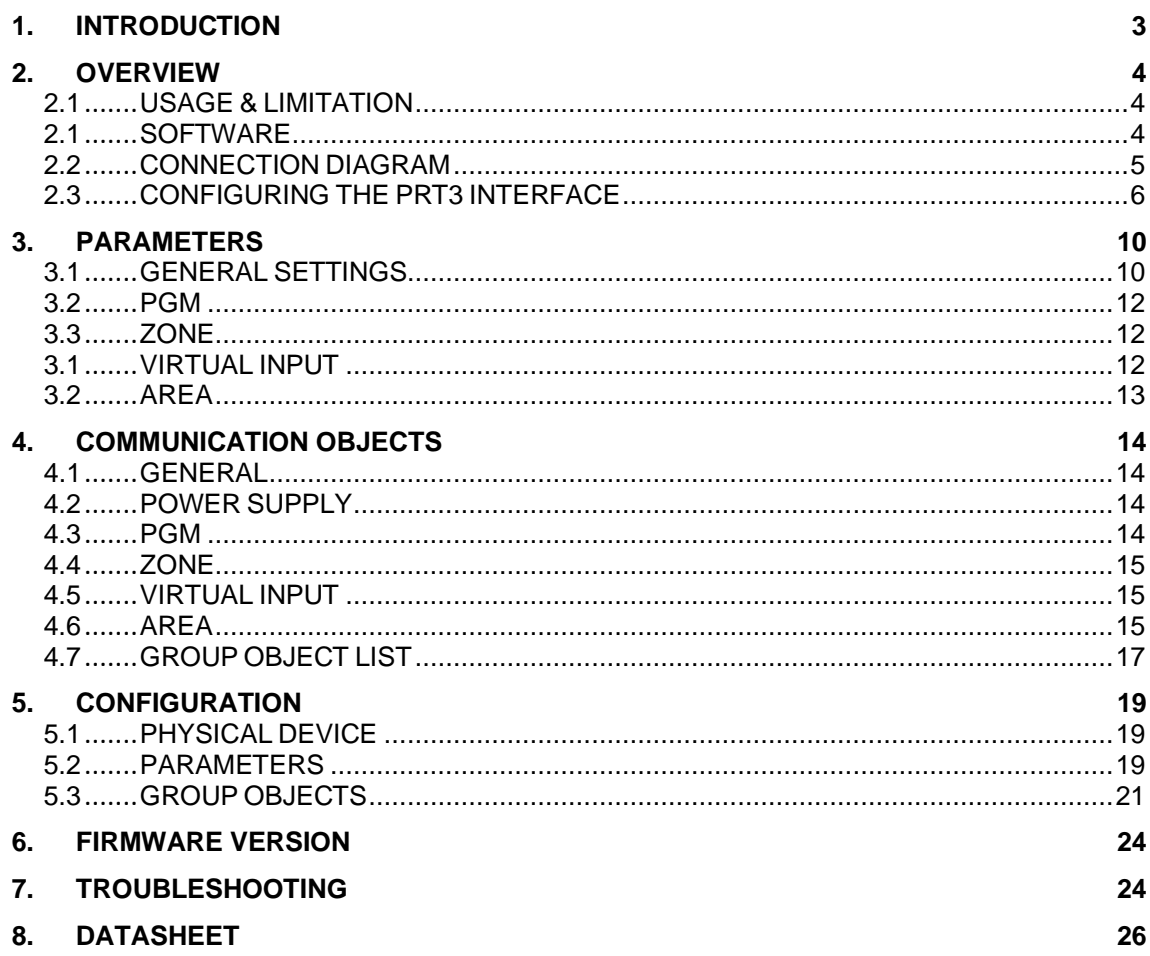

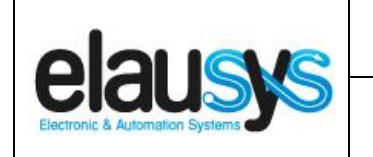

# **1. INTRODUCTION**

The KNX interface module EVO-KNX is a KNX gateway for the Paradox EVO alarm systems. It enables bidirectional communication with the alarm system using the RS232 communication module (PRT3) from Paradox.

It allows integrators to take advantage of a fully integrated alarm system including KNX scenarios, automatic lighting using the motion detectors, arming or monitoring the system using a KNX visualization.

Main features:

- KNX Interface for Paradox EVO alarm systems
- Up to **30 PGM status**
- Up to **96 zone status**
- Control up to **16 virtual inputs**
- Control up to **4 areas** (arm/partial/disarm)
- 9 status per area (alarm, entry, exit, fire,…)
- Recall of KNX **scenes** for each status
- Battery and AC Failure monitoring
- Galvanic insulation from the KNX bus

By default, zone status is configured for zone 1 to 96 of the alarm system. A general parameter allows to change for zone 97 to 192. Having then the possibility to use two gateways in the same installation to cover the 192 zones of the alarm system.

In the same way, areas are configured for areas 1 to 4 of the alarm system but a parameter allows to change the area number to cover the areas 5 to 8 if required.

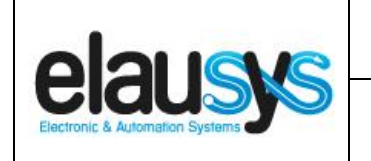

### **2. OVERVIEW**

#### 2.1 USAGE & LIMITATION

This interface is intended to be used with a PARADOX EVO or DGP series alarm system. The system must be equipped with a PRT3 module for RS232 communication.

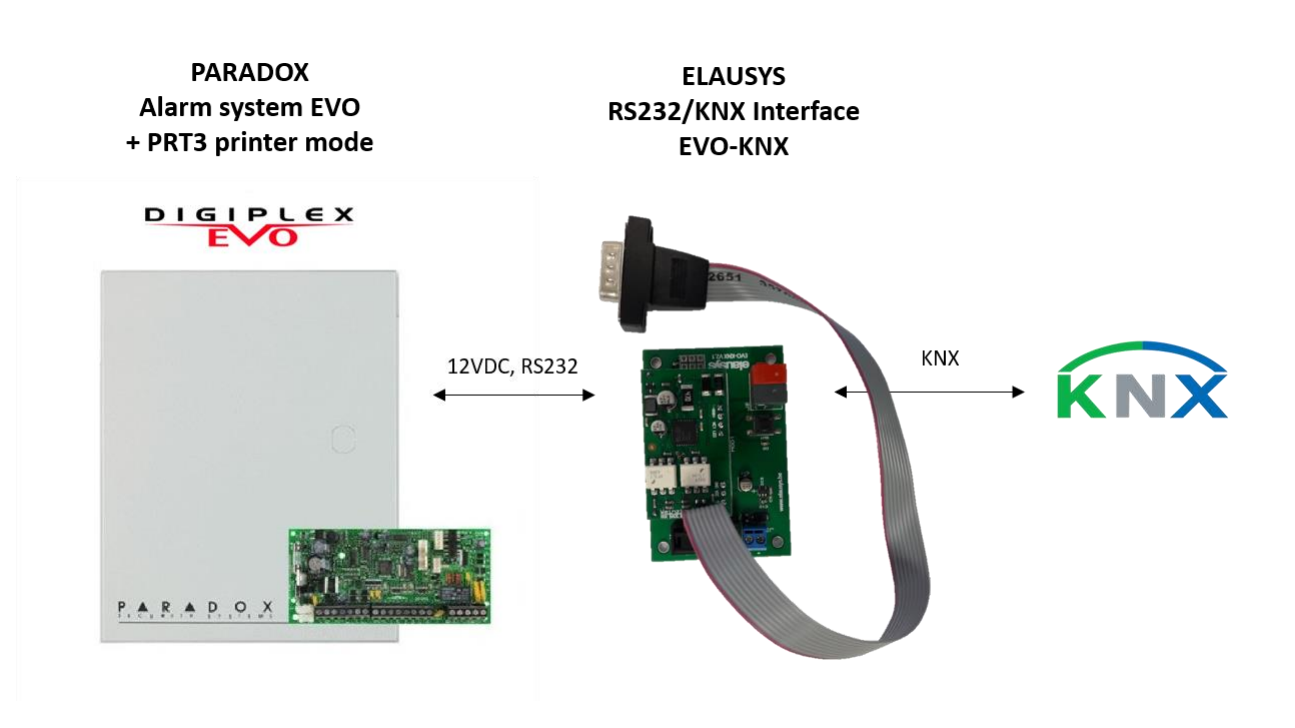

#### 2.1 SOFTWARE

The KNX Interface is configured using the ETS tool, the free ETS Demo version can be [downloaded](https://www.knx.org/no/software/ets/download/index.php) from the website of KNX Association. The free version allows to configure up to 5 KNX modules in a project, the KNX gateway is only one module.

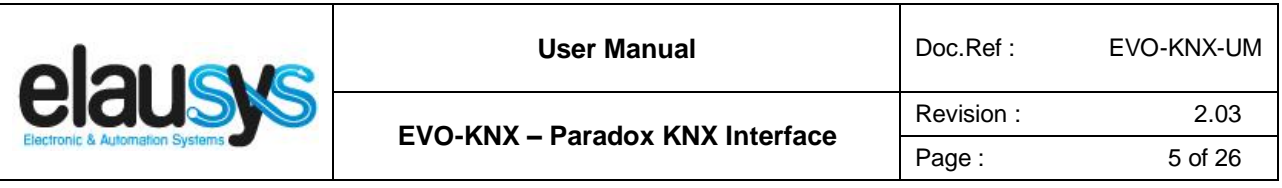

#### 2.2 CONNECTION DIAGRAM

Elausys EVO-KNX module requires an external 12VDC power supply which can be provided by the AUX power supply of the alarm system.

The RS232 connection between the PRT3 and the EVO-KNX interface is made using the DB9 connector provided with this module. No additional component or wiring is required. The PRT3 module must be configured at 9600 baud.

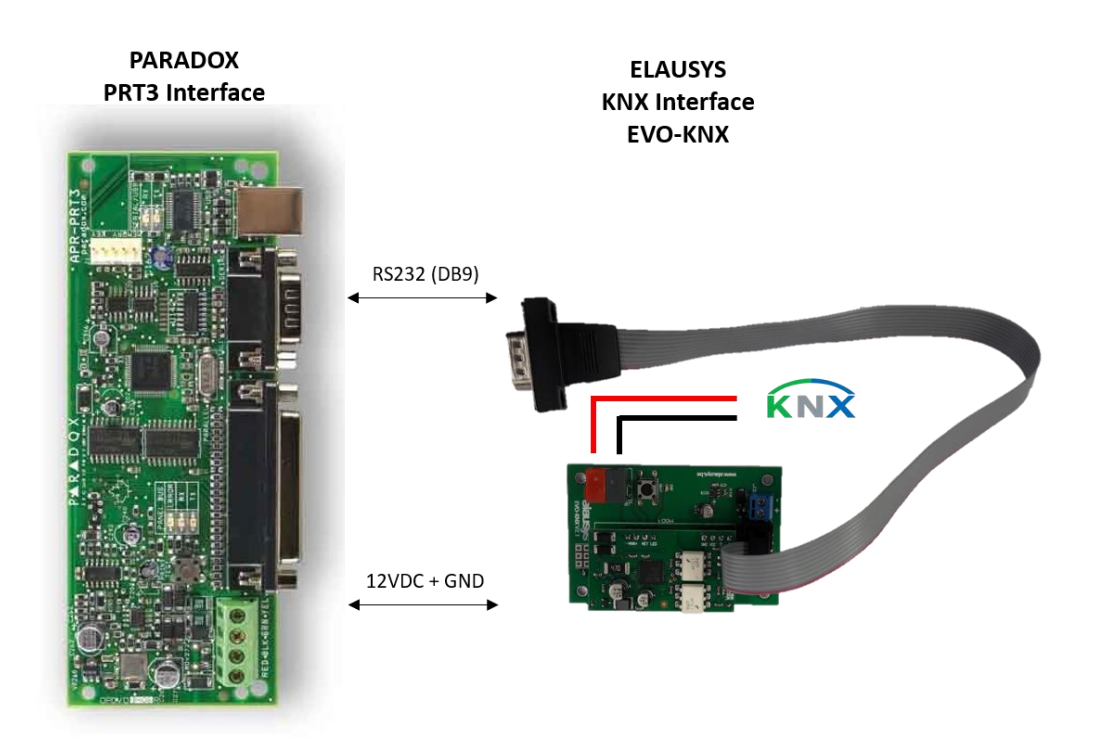

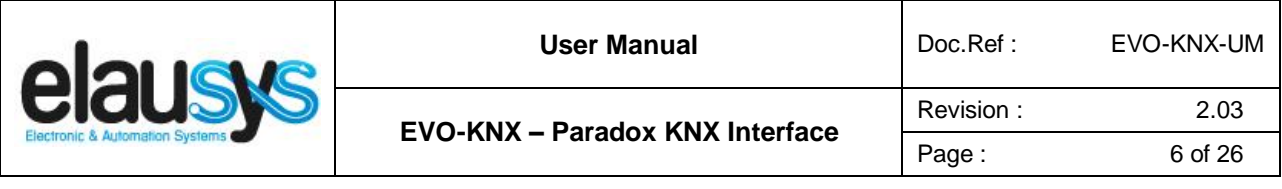

#### 2.3 CONFIGURING THE PRT3 INTERFACE

To enable the communication with the EVO-KNX module, the following options must be selected in the PRT3 configuration:

#### In the PRT3 tab "Options":

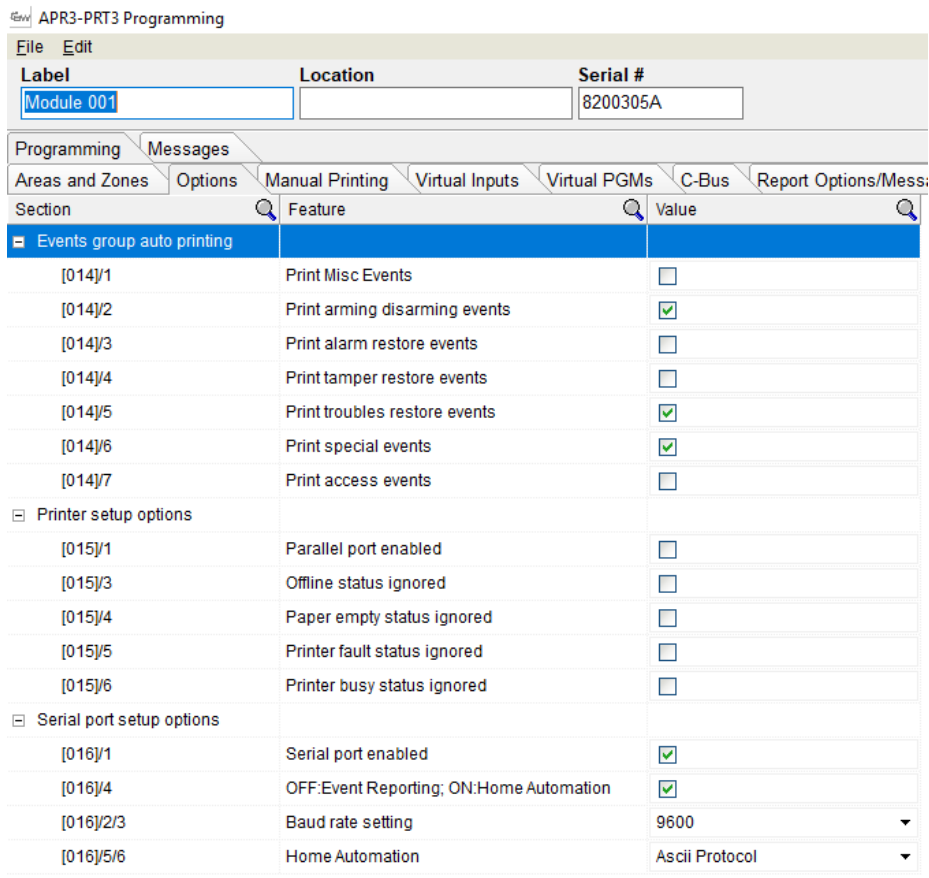

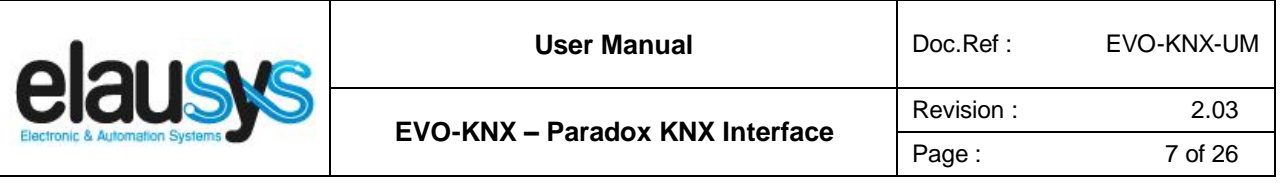

In the tab "Areas and Zones", select the areas and zones that should be enabled in the interface:

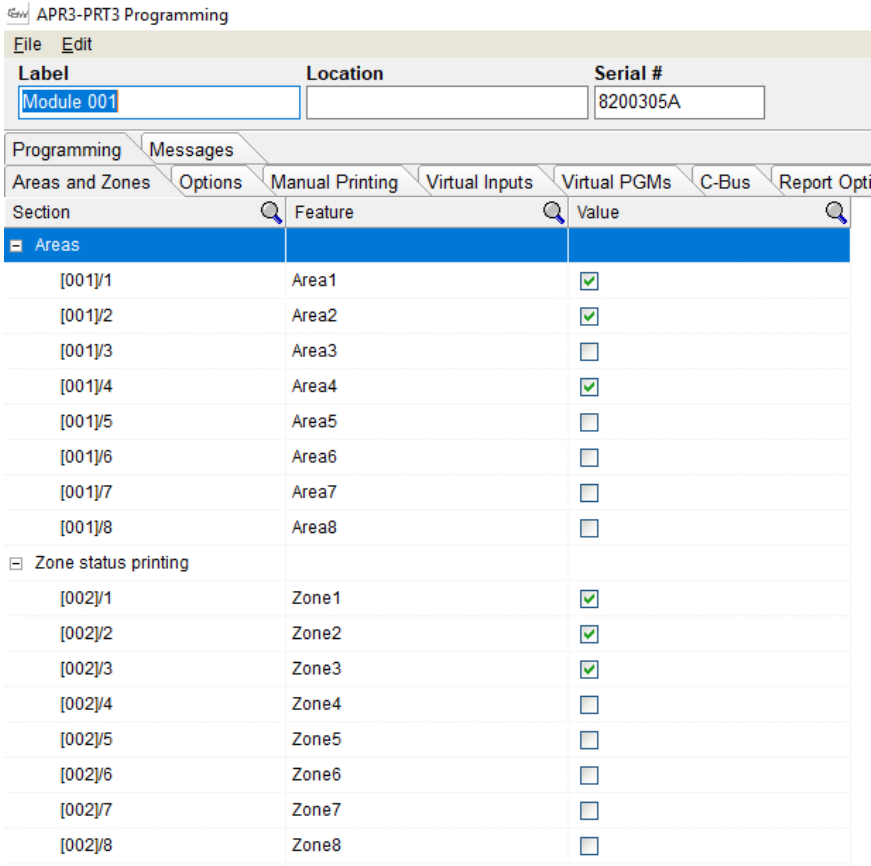

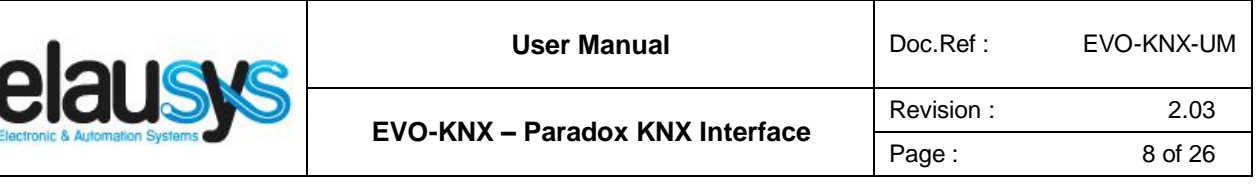

If virtual inputs and PGM need to be used, they should be enabled in the respective tabs:

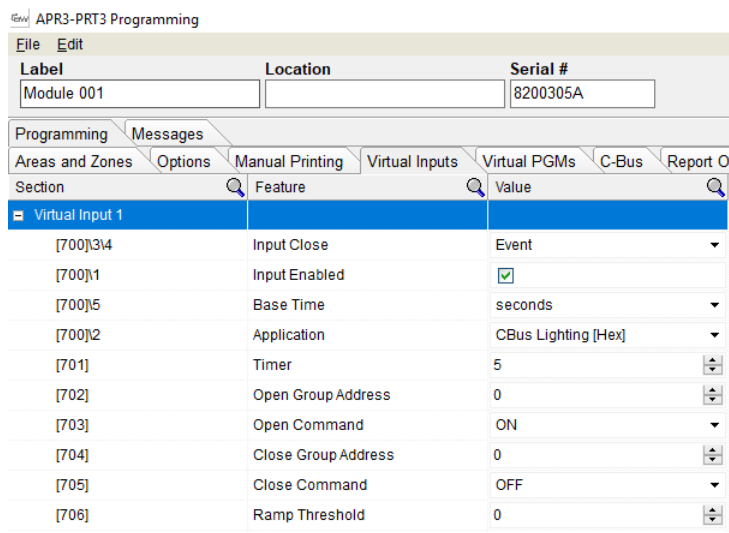

### **Gw** APR3-PRT3 Programming

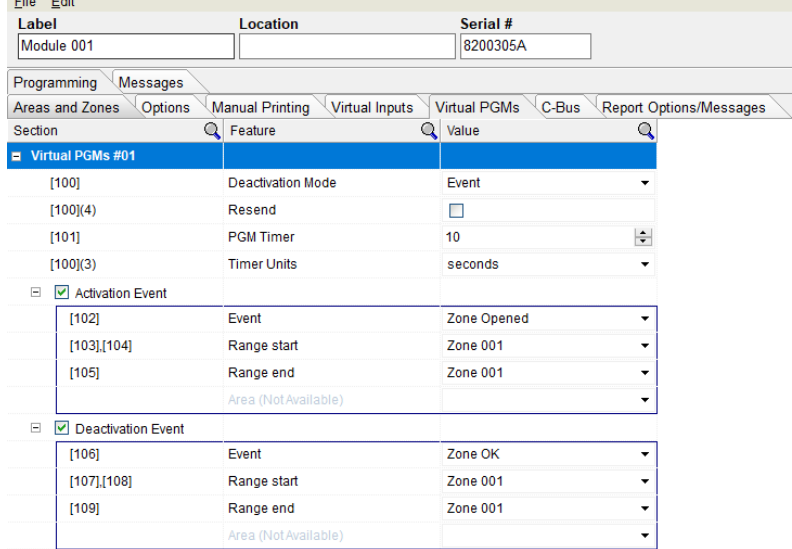

**© ELAUSYS SPRL**

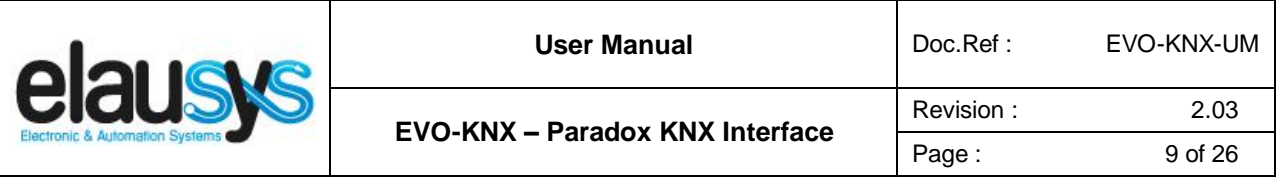

In the tab "Report Options / Messages", select everything under report options 1 and 2.

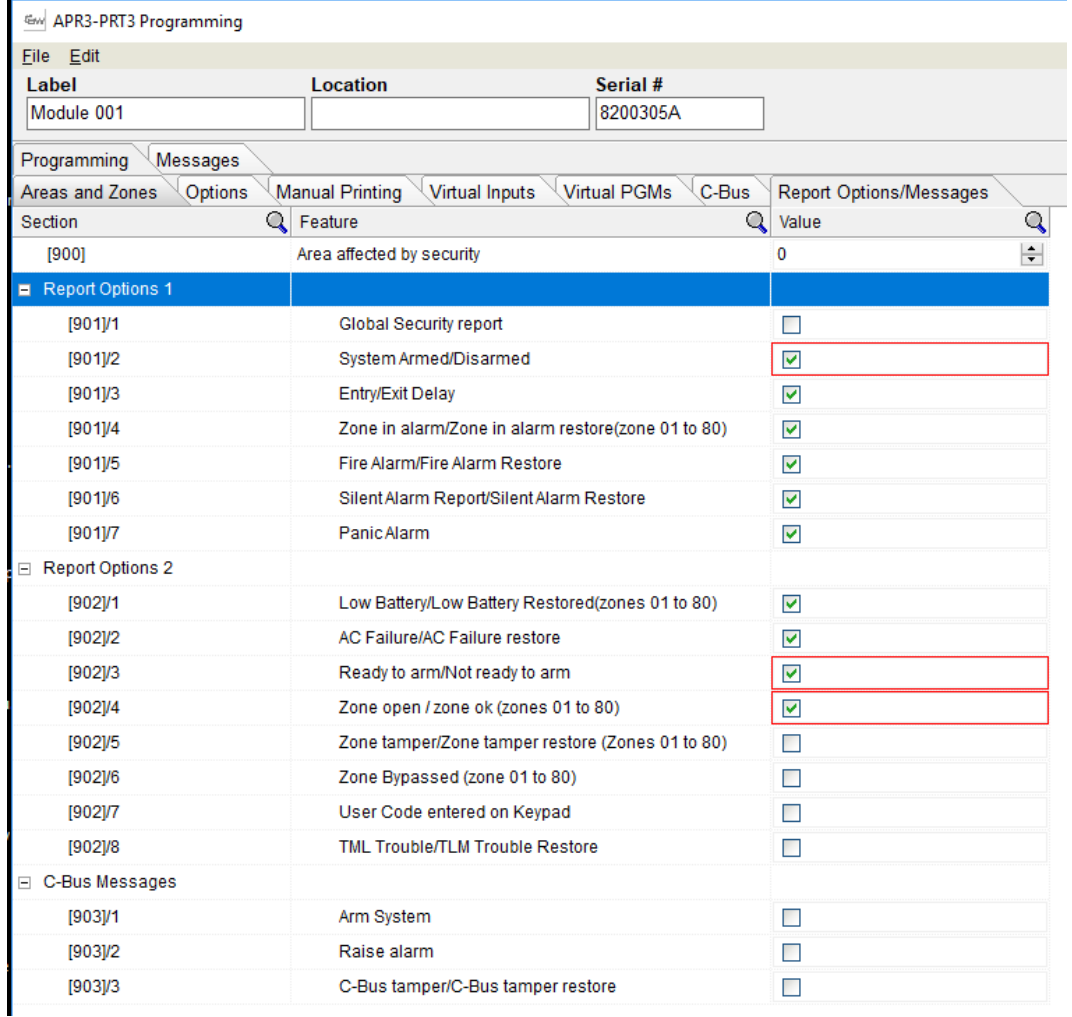

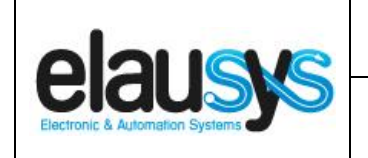

# **3. PARAMETERS**

The KNX interface parameters are defined in the "parameters" tab of the device, in the ETS project.

#### 3.1 GENERAL SETTINGS

The following parameters are defined in the General section of the device parameters:

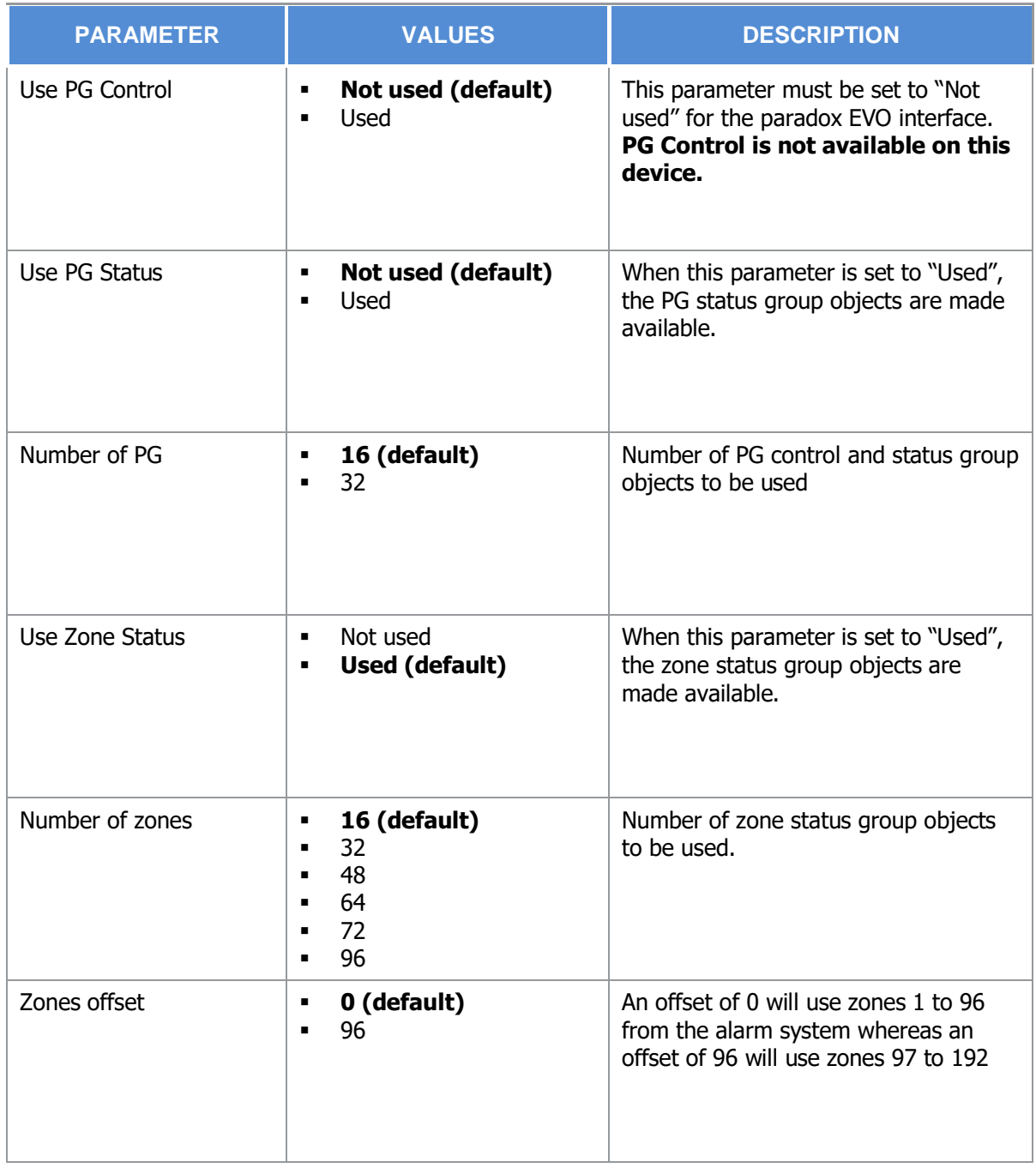

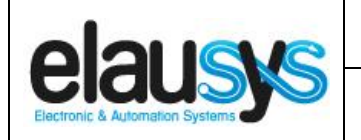

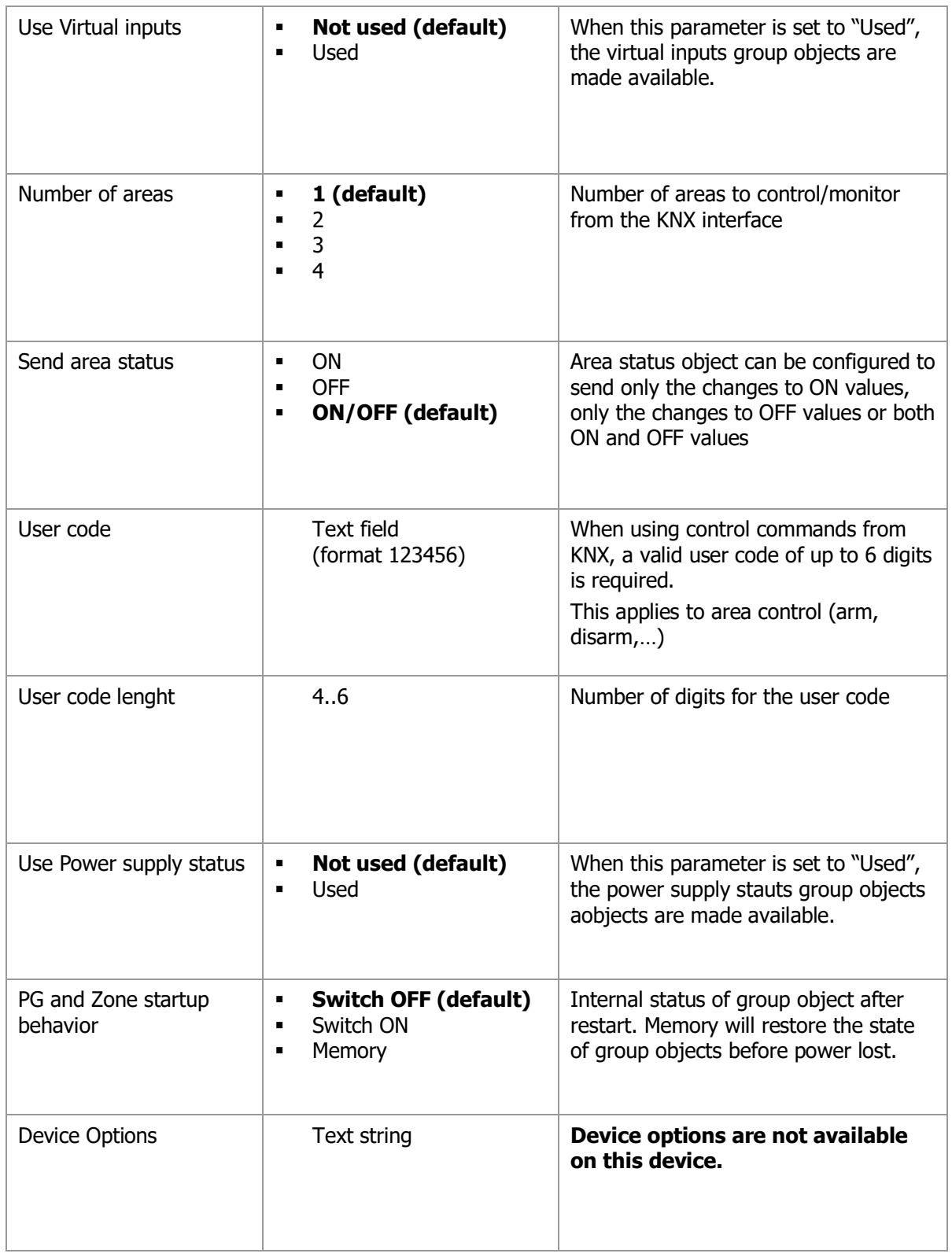

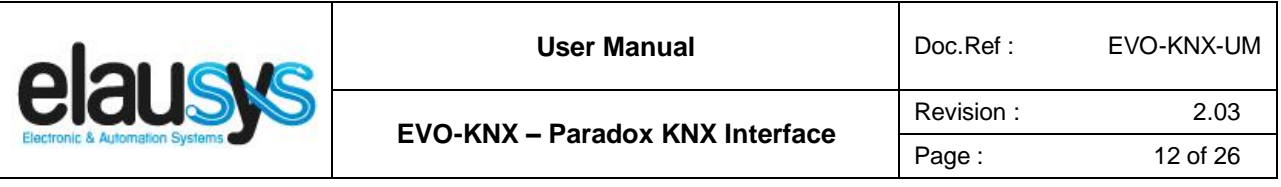

#### 3.2 PGM

PG Status must be enabled in the general parameters to enable PGM status group objects. Depending on the general parameter "Number of PG", 16 or 32 PGs are listed in the group objects. The Paradox alarm system however uses a maximum of 30 PGM.

The status of each PGM from the Paradox alarm system can be monitored by a Group object. The PGM can be configured in the Paradox system to send status based on specific events.

#### 3.3 ZONE

Depending the general parameter "Number of zones", up to 96 zones are listed in the group objects.

The status of each zone from the Paradox alarm system can be monitored by a Group object.

The general parameter "Zones offset" allow to use zones 1 to 96 from the alarm system or zones 97 to 192.

#### 3.1 VIRTUAL INPUT

When enabled in the general parameters, 16 virtual inputs are listed in the group objects.

Each virtual input can be controlled by a KNX Group object. The virtual input is configured in the Paradox system in order to trigger specific events.

Sending a value "1" to the group object means "Zone open", sending a value "0" means "Zone OK".

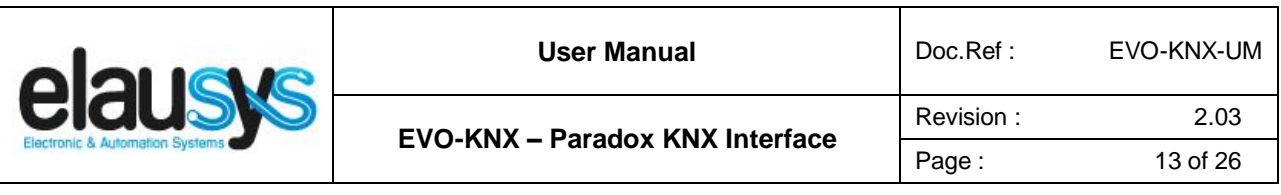

3.2 AREA

Depending the general parameter "Number of areas", up to 4 areas are listed in the group objects.

Each area can be controlled by using the 3 group objects: Arm, partial arm or disarm. Several statuses are available and have a dedicated group object.

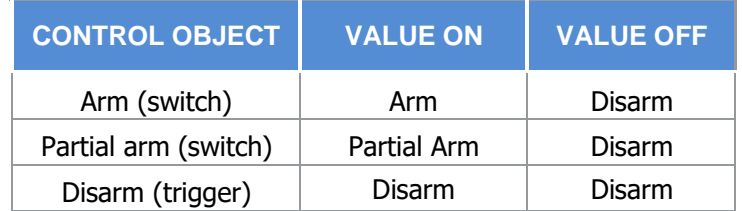

For each area, a tab is made visible to configure the area parameters.

Areas are configured for areas 1 to 4 of the alarm system but by changing the parameter "Area mapping" it is also possible to cover the areas 5 to 8.

A scene can be assigned to each status. This scene number will be recalled each time the zone status is active (ON).

Leave the scene number to 0 to disable the scene control.

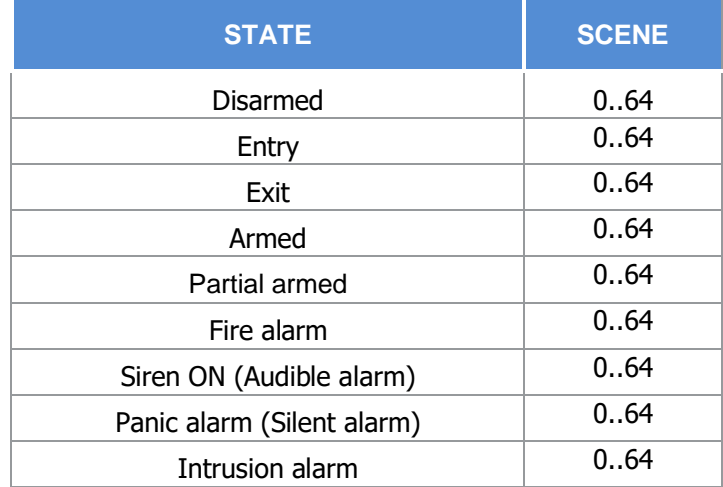

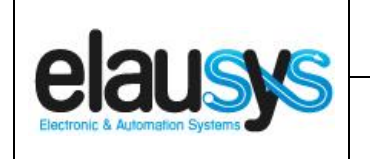

# **4. COMMUNICATION OBJECTS**

#### 4.1 GENERAL

General communication objects of the device.

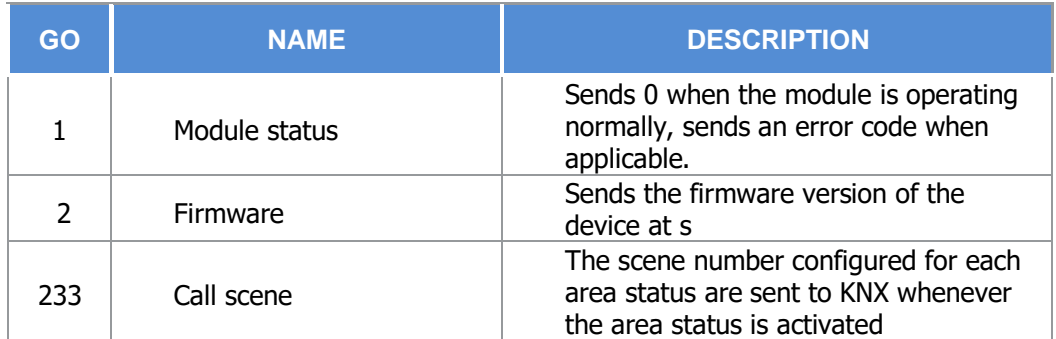

#### 4.2 POWER SUPPLY

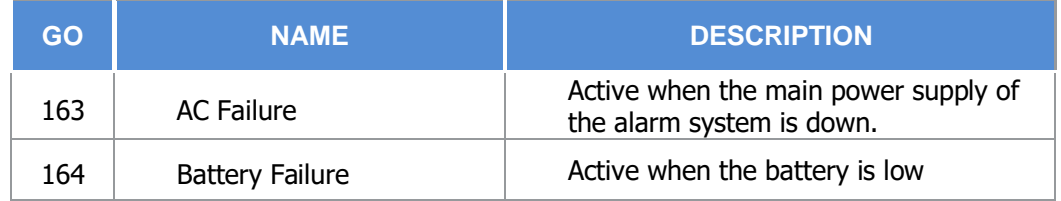

#### 4.3 PGM

Each PGM has 1 Group Objects (GO) for the status to KNX.

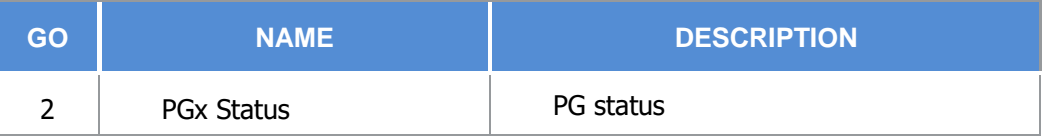

This chapter details what GO are available for each PG. The same GO applies to all other PG ( $x = 1$  to 32).

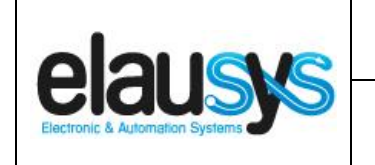

4.4 ZONE

Each ZONE has 1 Group Objects (GO) for the status to KNX.

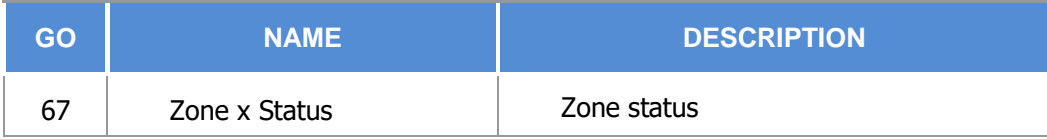

This chapter details what GO are available for each ZONE. The same GO applies to all other ZONE ( $x =$ 1 to 96).

#### 4.5 VIRTUAL INPUT

Each VIRTUAL INPUT has 1 Group Objects (GO) to be controlled from KNX.

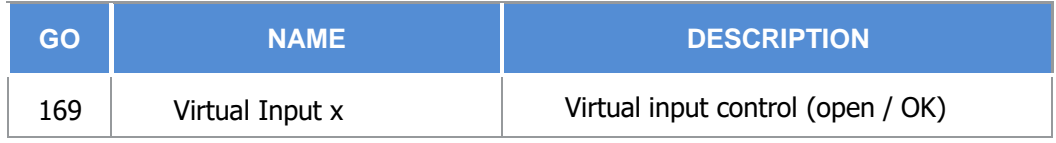

This chapter details what GO are available for each Virtual Input. The same GO applies to all other Virtual Input ( $x = 1$  to 16).

#### 4.6 AREA

Each area has 12 Group Objects (GO), 3 for area control and 9 for the area status to KNX.

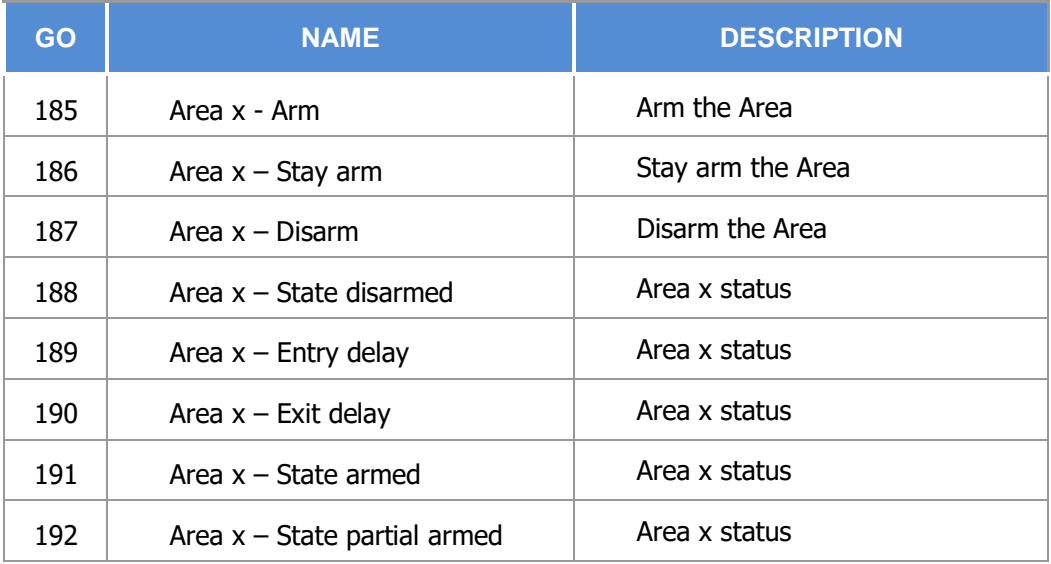

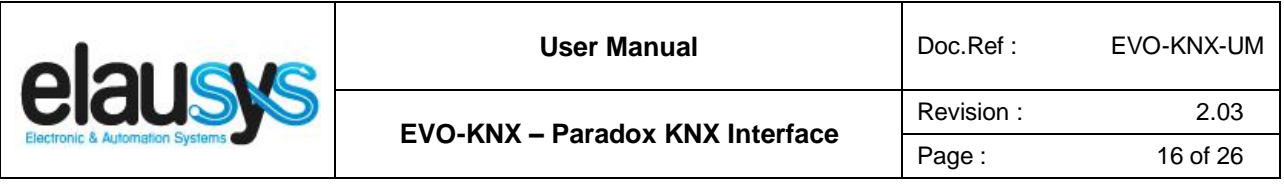

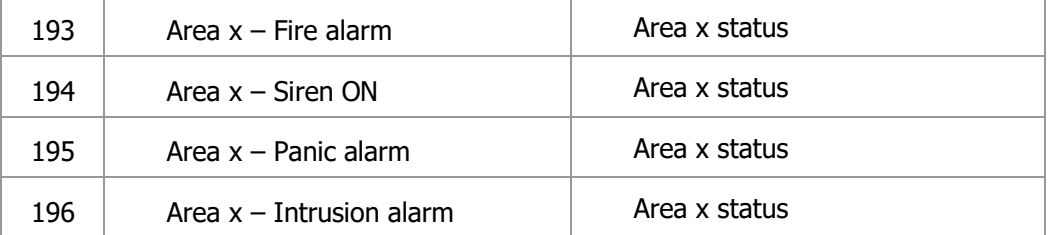

This chapter details what GO are available for each AREA. The same GO applies to all other areas ( $x =$ 1 to 4).

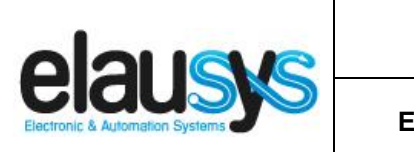

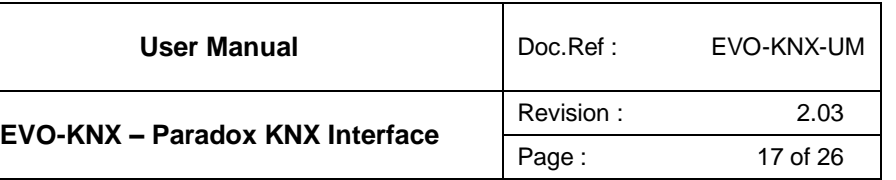

#### 4.7 GROUP OBJECT LIST

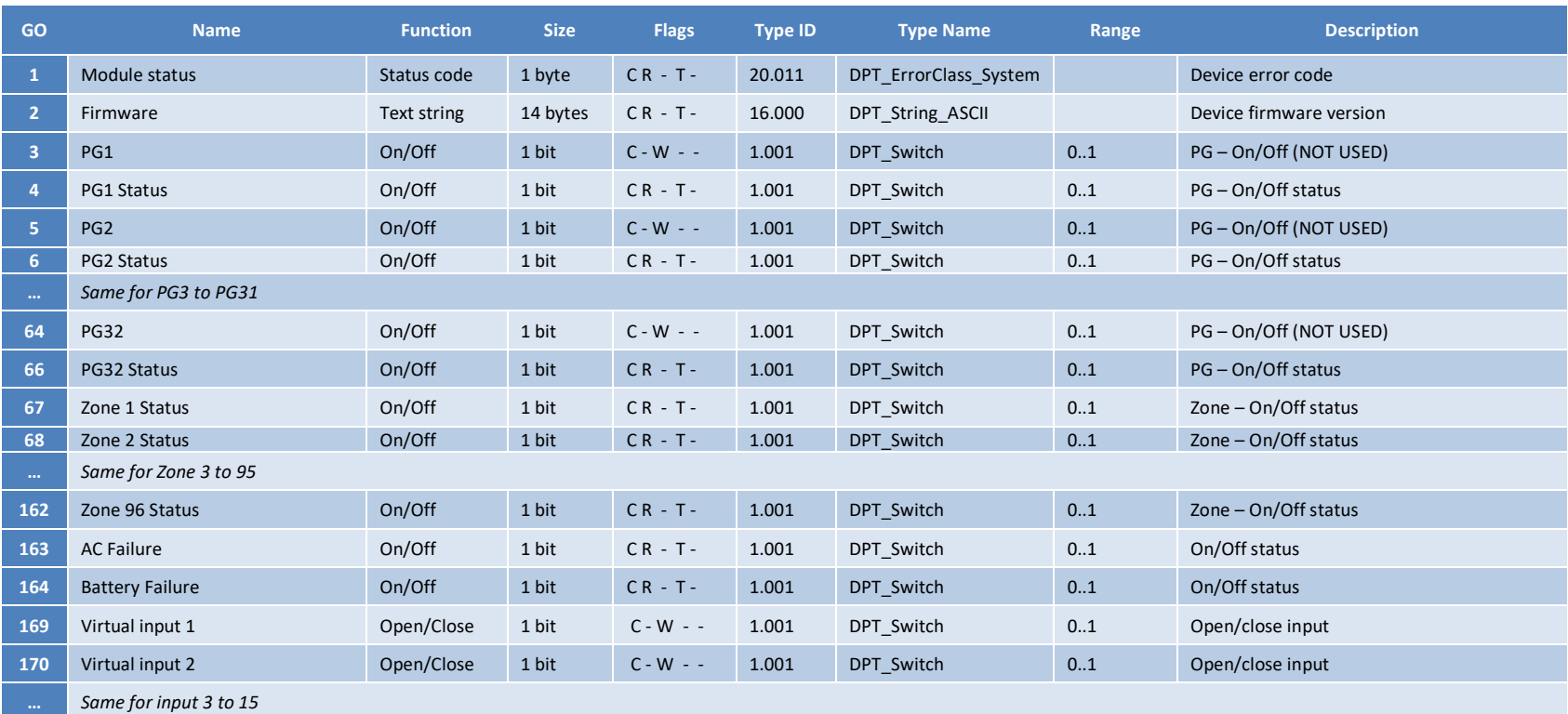

#### **© ELAUSYS SPRL**

This document cannot be reproduced fully or partially without written authorization

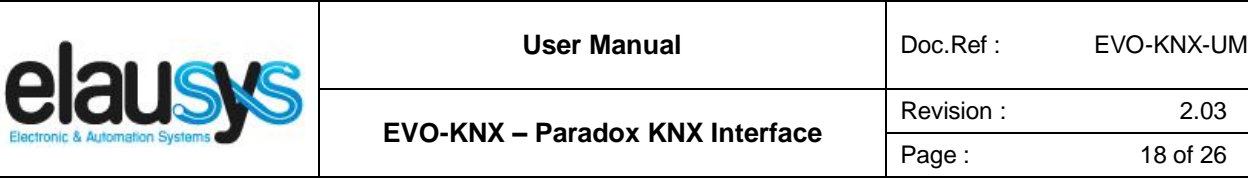

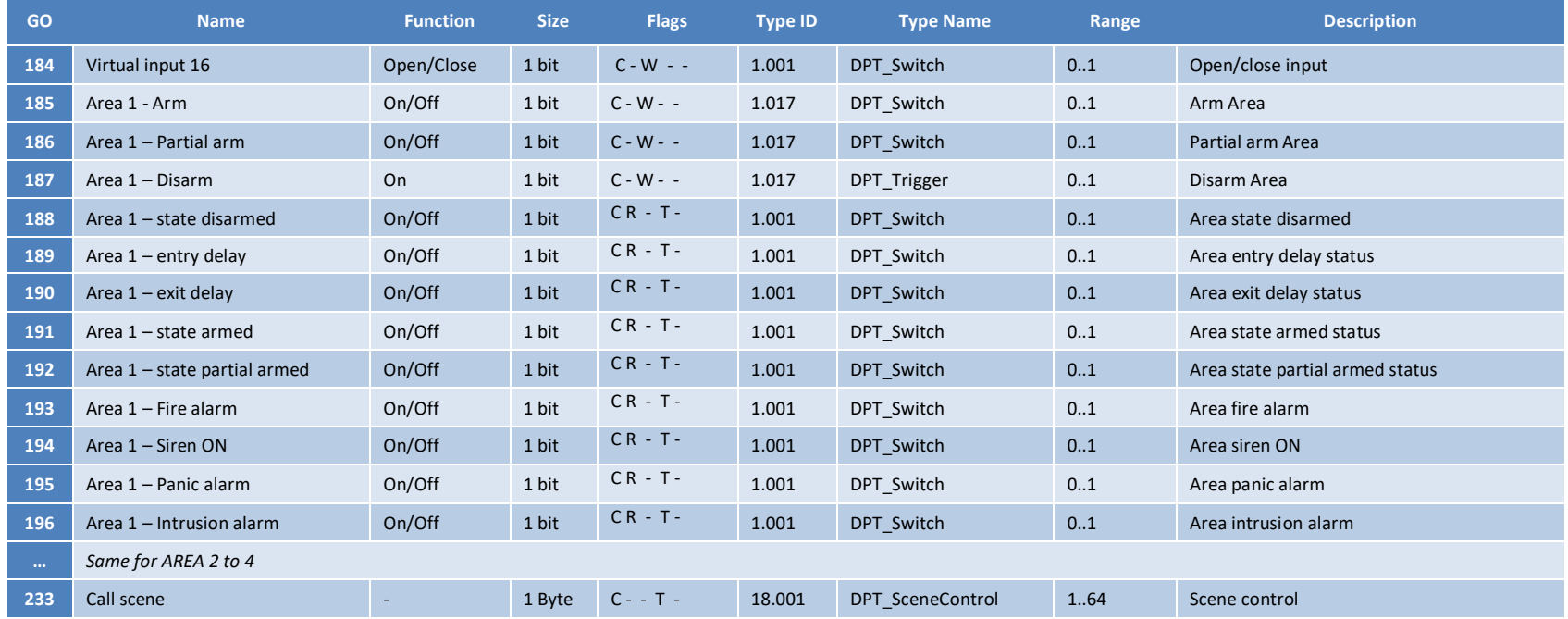

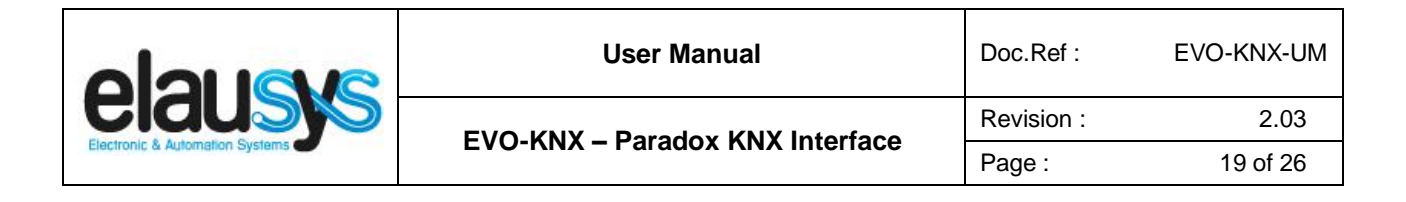

# **5. CONFIGURATION**

#### 5.1 PHYSICAL DEVICE

ELAUSYS devices are configured using the ETS tool. You should first download and install the free version of ETS tool before you continue.

The EVO-KNX Interface must be assigned a physical address on the KNX network. Assign a free address to the module, in our example we choose 1.1.50.

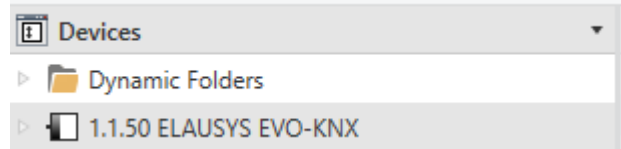

#### 5.2 PARAMETERS

Once a KNX physical address is set, open the parameter tab to configure the interface. The parameters are grouped into sections: A general section and a section for each area configured.

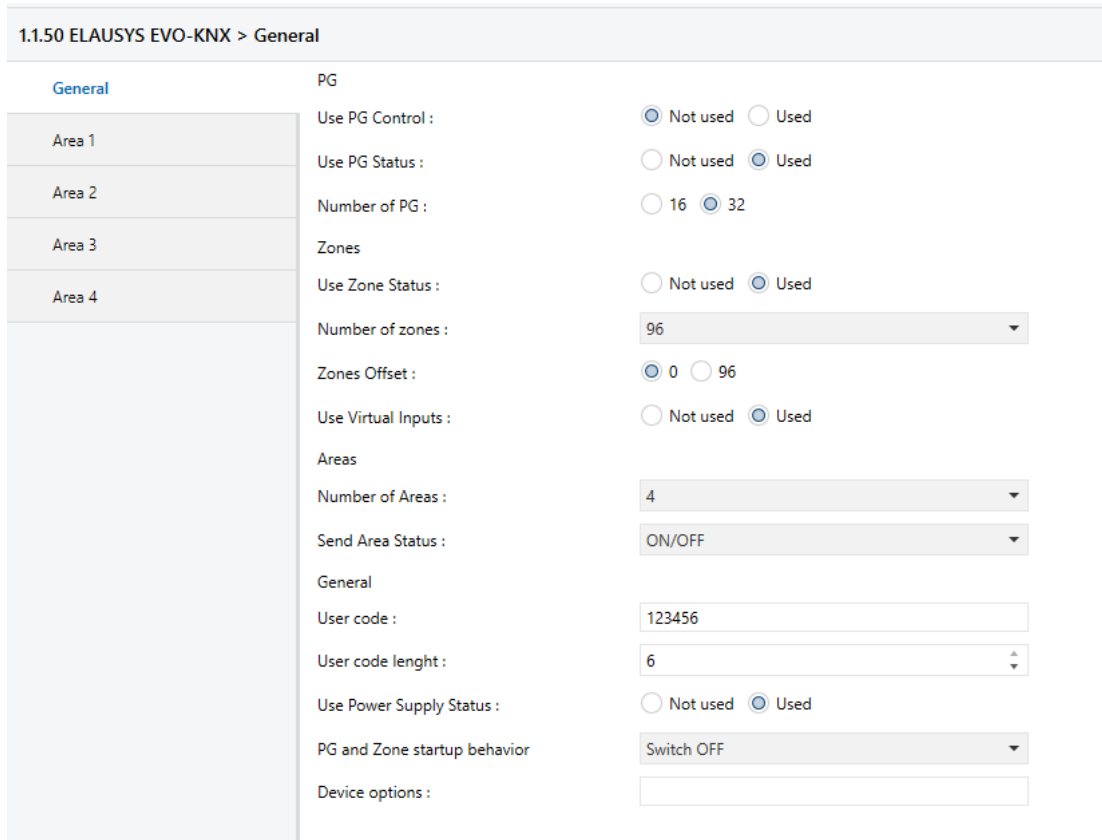

**© ELAUSYS SPRL** In the general section, enter a valid user code from the Paradox system to enable area control.

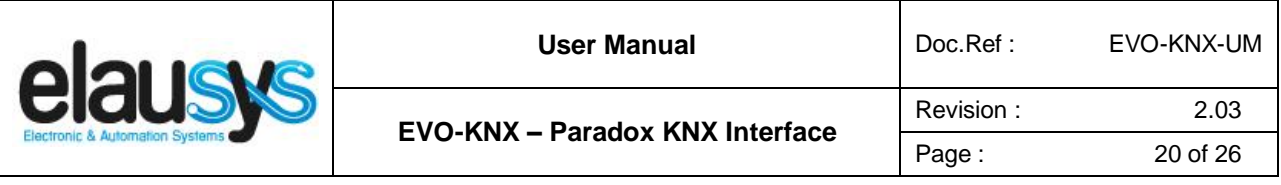

Enable the required group objects and select the number of PG, zone and areas to be used. Note that the Paradox system is limited to 30 PGMs and only PGM status is available (no PG control). For each Area selected, a tab is available in the left side menu to configure the scene control.

Open the first Area parameters by selecting the section "Area 1".

By default Area 1 is mapped to area 1 of the alarm system, by changing this value to 5 for example, Area 1 of the KNX interface would be linked to area 5 in the alarm system.

For each status of the Area, set the scene number to be called. Leaving the scene number to 0 will disable it.

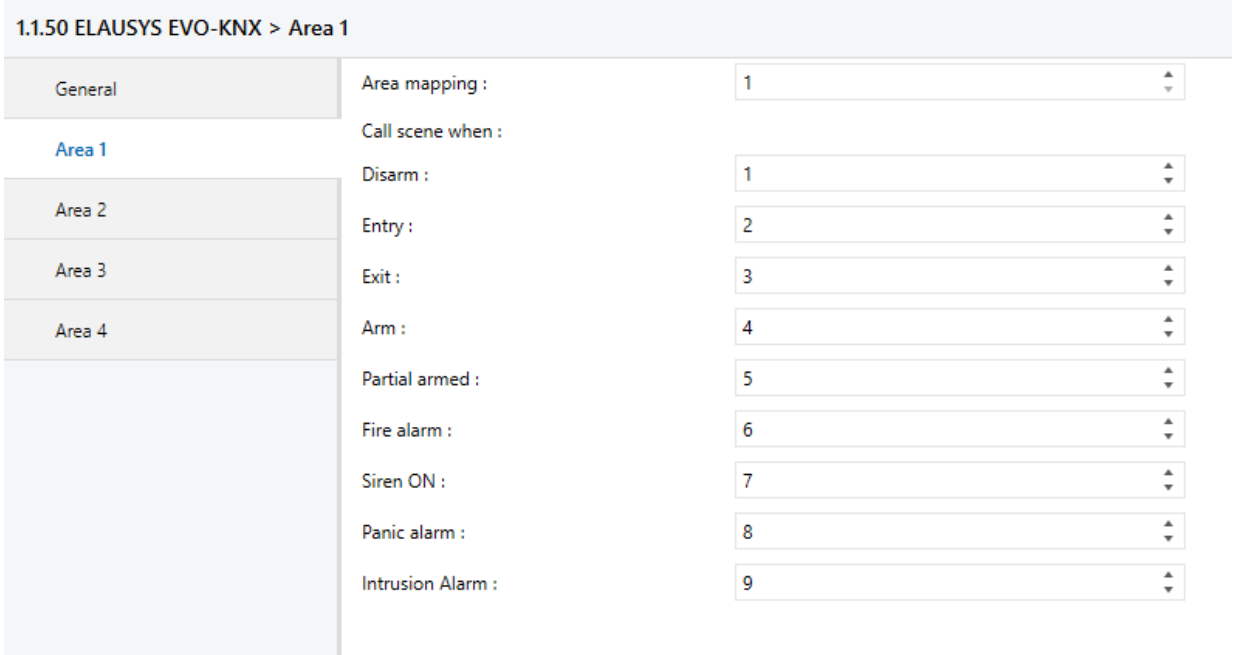

Then repeat the same process for each Area in your project.

When GO and parameters are all configured, download the KNX Interface application to the device. The first download requires to press the programming button on the device to set the device in KNX programming mode then perform a full download.

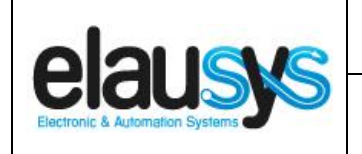

#### 5.3 GROUP OBJECTS

A group address (GA) must be assigned to each group object (GO) needed by the application. Open the Group Objects tab of the device and assign a GA to the object scene, PGM, zones, virtual inputs and areas as needed.

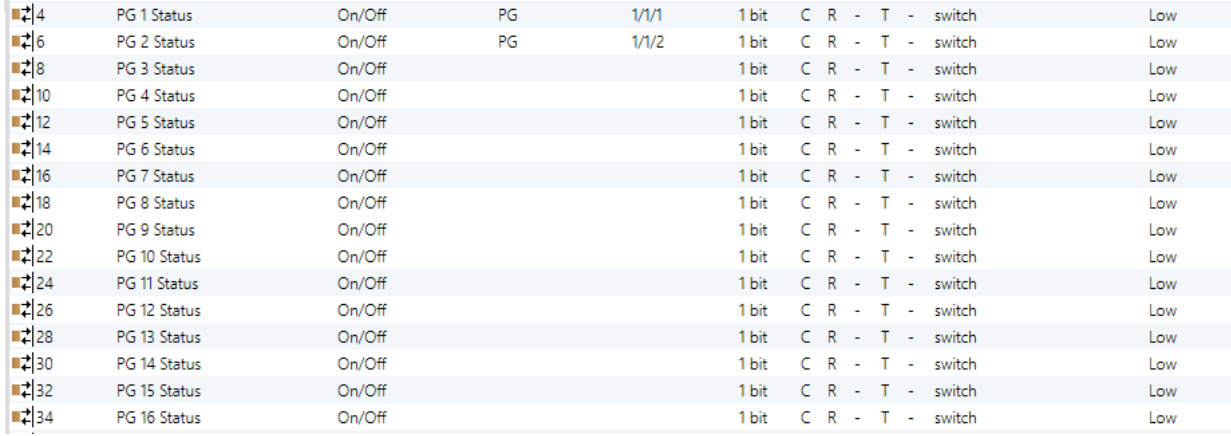

#### Example for Area 1:

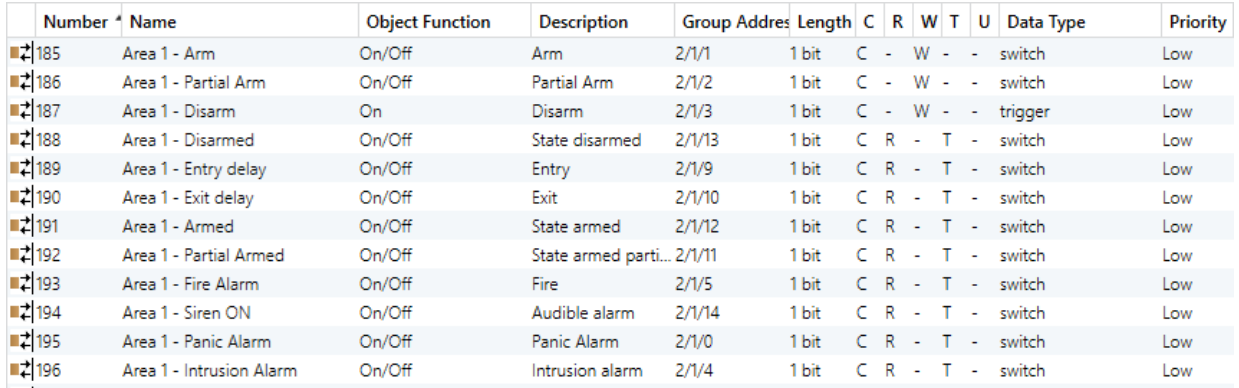

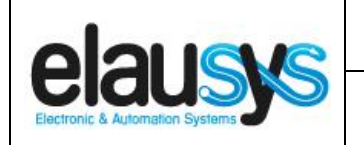

#### Virtual inputs:

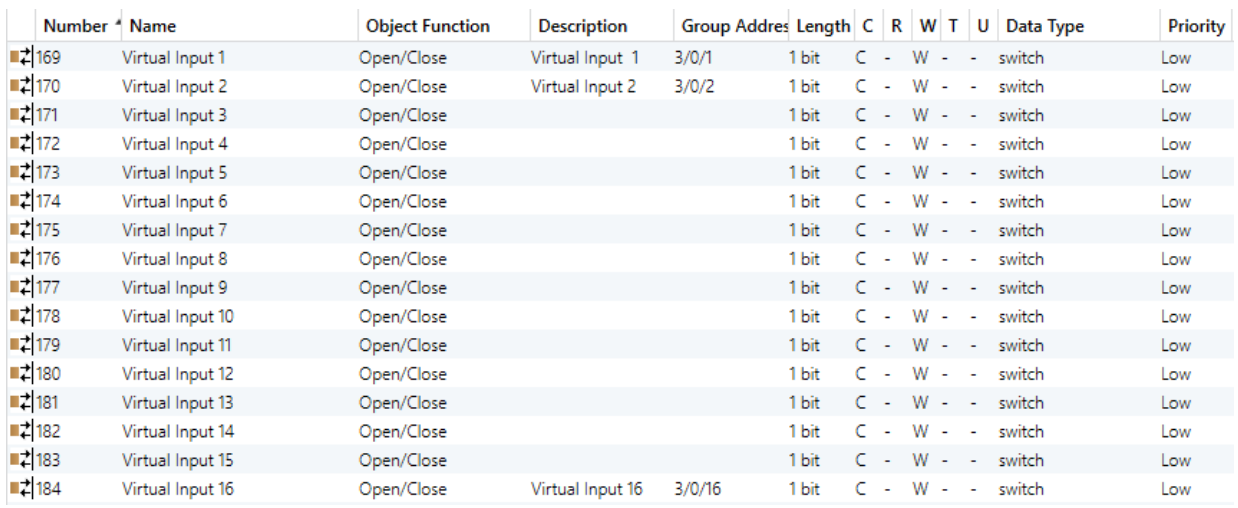

#### Power supply status:

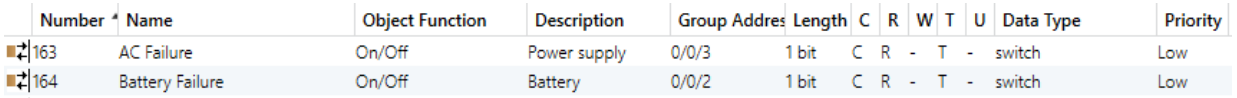

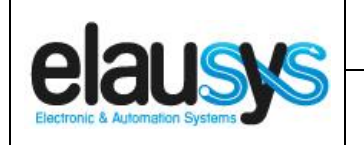

#### Zone status:

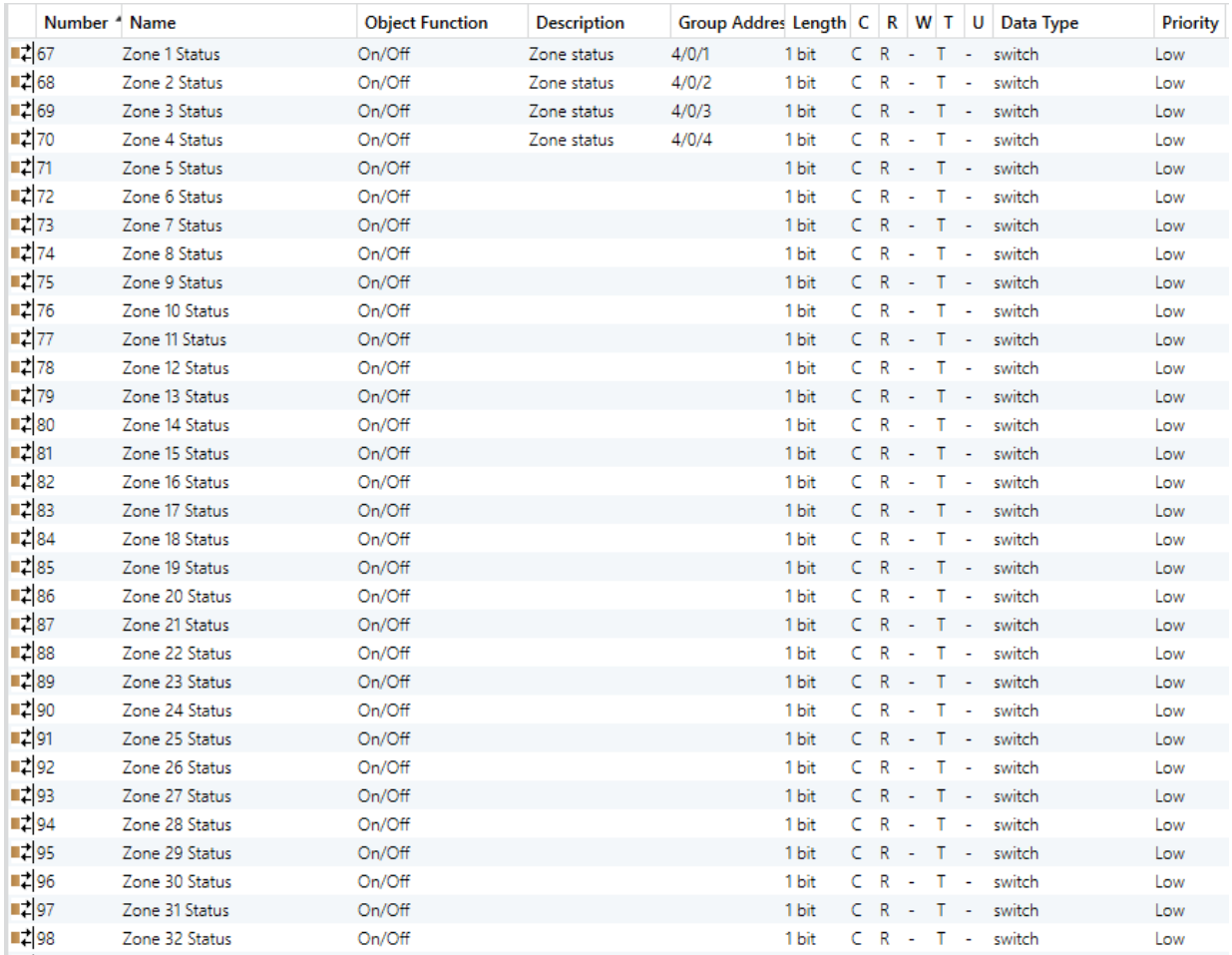

When GO and parameters are all configured, download the KNX Interface application to the device. The first download requires to press the programming button on the device to set the device in KNX programming mode then perform a full download.

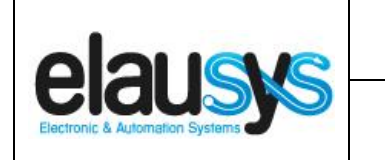

# **6. FIRMWARE VERSION**

This user manual and related ETS application is valid for firmware versions V2.00 and above. A "Firmware" group object is available on the device to read the firmware version as a string. It is also automatically sent at power up.

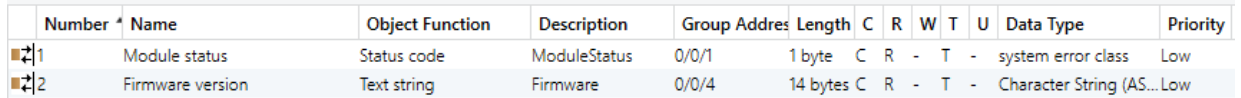

# **7. TROUBLESHOOTING**

In case of troubles to establish the communication, the serial module PRT3 has two LEDs that indicate the status of the serial communication. The RX LED blinks each time a telegram is received by the PRT3 module. The TX LED blinks each time a telegram is sent by the PRT3 module. See picture below.

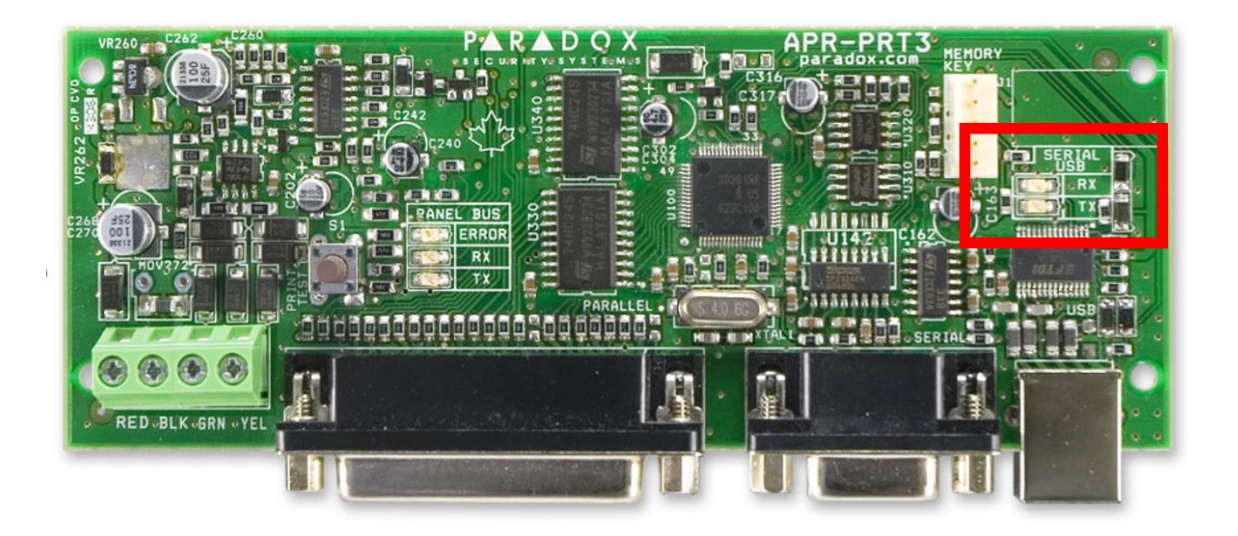

These LEDs can be used to see if the PRT3 module correctly sends status to the EVO-KNX. When zone reporting is configured, opening or closing a zone should make the TX LED blink once. If this is not the case, the PRT3 configuration is not correct. Verify that all required settings are done according to chapter 2.3.

If the LEDs blink but no telegram is received on the KNX side, verify that the serial cable is properly fit on both cards and that the 12VDC is present on the input terminals. Verify that the ETS application program is loaded in the EVO-KNX gateway and that group addresses are assigned to the required objects. Download the application program and read the firmware version of the EVO-KNX module using the dedicated object.

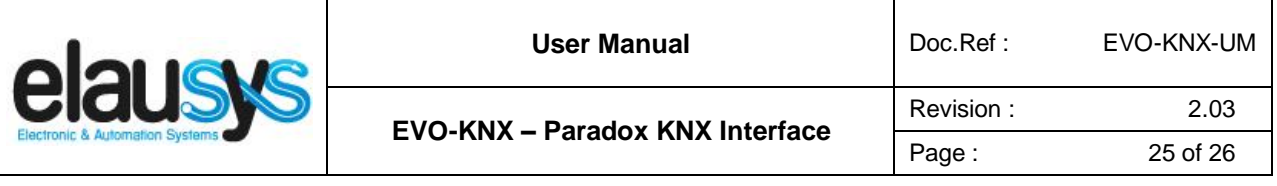

**IMPORTANT**: If no communication can be established, double check the PRT3 settings using the alarm system keypad, it occurs that the settings are not always properly written into the PRT3 module using Babyware software. In that case, settings the parameters from the keypad will solve the problem.

#### **Programming Sections from keypad**

To access the Printer Module's programming mode: STEP 1: Press and hold the **[0]** key. STEP 2: Enter the **[INSTALLER CODE]**. STEP 3: Enter section **[4003]** (EVO). STEP 4: Enter the Printer Module's 8-digit **[SERIAL NUMBER]**. STEP 5: Enter the 3-digit **[SECTION]** you want to program. STEP 6: Enter the required data.

Section 016 for the communication options.

Option 1 : ON Option 2 : ON Option 3 : OFF Option 4 : ON Option 5 : OFF Option 6 : OFF

#### **Section [016] - Option [1] Enable Serial Port**

When this option is ON (enabled), you can connect the home automation module directly to the Printer Module's 9-pin serial or USB port. Set option [4] to ON when using the Printer Module as an interface between a home automation module and the Digiplex system.

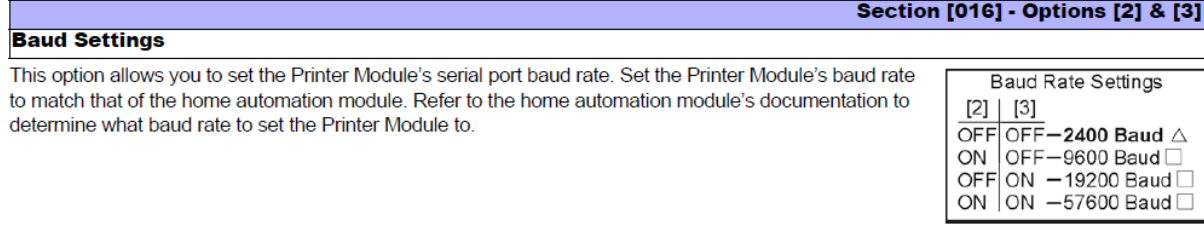

 $\triangle$  = default setting

#### **Section [016] - Option [4]**

#### **Serial Port Usage**

This option allows you to set the Printer Module's serial port usage to either Event Reporting or Home Automation. To set the Printer Module to Home Automation mode, set option [4] to ON

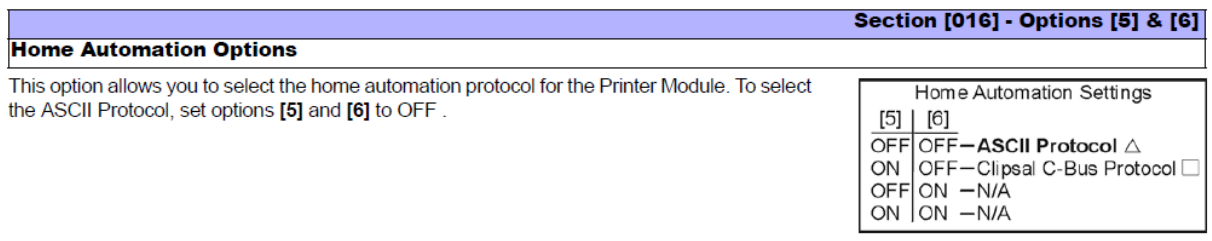

 $\triangle$  = default setting

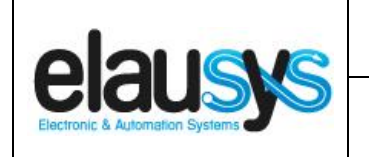

# **8. DATASHEET**

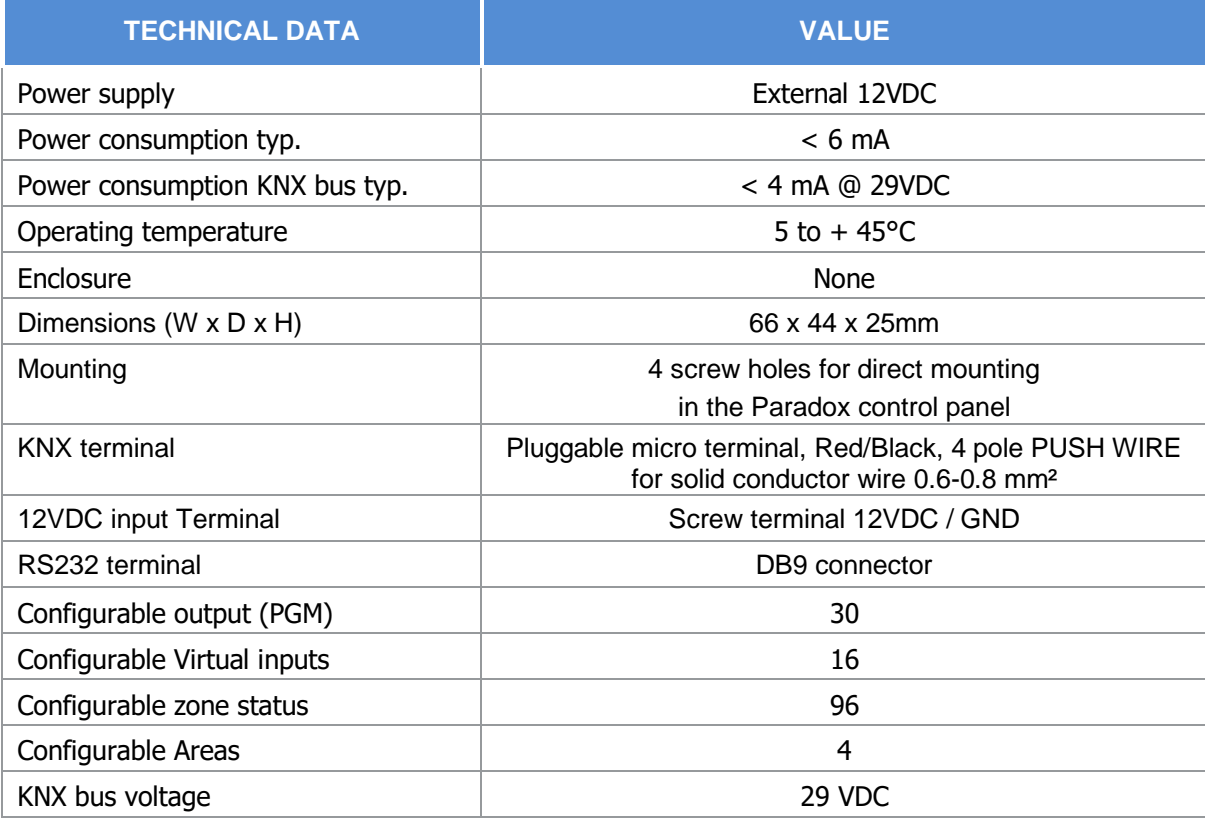